## **Knoppix/Math** を搭載した仮想 マシンの紹介

Masayuki Noro Kobe University

**VMWare** と仮想マ シ ン

- **VMware Workstation** 
	- 仮想マシンを作成,動かすためのソフトウェア (有料)
- **VMware Player** 仮想マシンを動かすためのソフトウェア (無料)
- 仮想マシン

Windows あるいは Linux (ホスト OS) <sup>の</sup> 上に 仮 想的に 存在する PC いくつかのファイルからなり, VMware 上で動く.

なぜ仮想マシン?

- 種々の開発テスト用 (本来の目的?) 一台で何種類もの OS のテストができる.
- 新しいマシンへの古い OS のインストール 仮想マシンの仮想デバイスは「枯れて」いるの で, 大抵の OS は動く
- ホスト OS とゲスト OS を同時に使える Windows の まま Knoppix が使える.
- 手軽さ

ファイルをコピーすれば OK. いらなくなったら 捨てる. 壊れてもすぐ復活.

# 走行中の仮想マ シ ン **<sup>1</sup>**

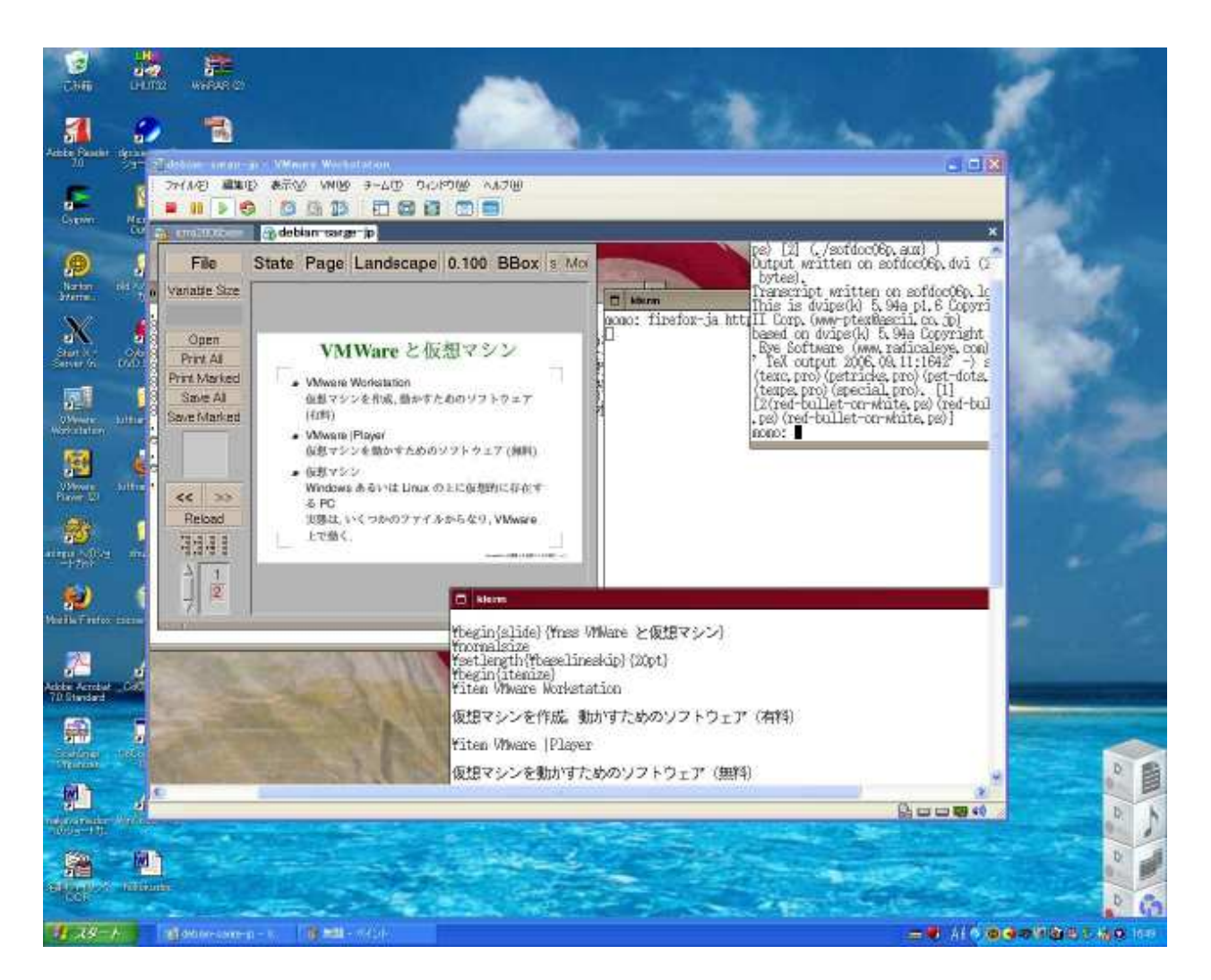

#### Windows XP  $\pm\oslash$  VMware Workstation  $\pm\oslash$  Linux

走行中の仮想マ シ ン **<sup>2</sup>**

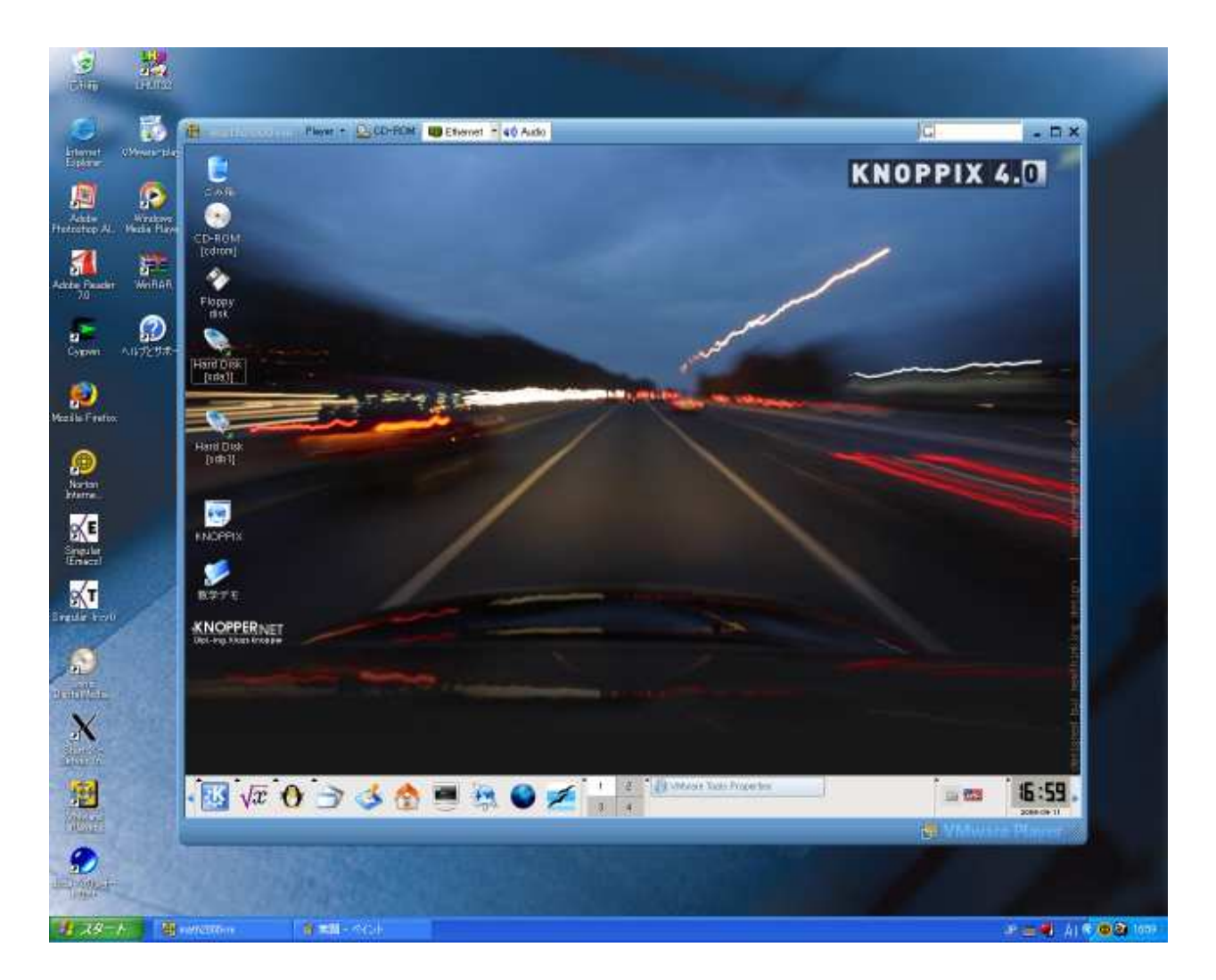

#### Windows XP  $\pm\varnothing$  VMware Player  $\pm\varnothing$  Linux

ネットワーク上での仮想マシン

接続形態を選択できる.

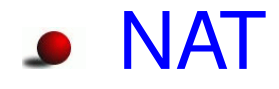

<u>仮想ルータのローカル側に仮想マシンが</u>つながっ ている

⇒ 仮想マシンから外には出られるが, 外からは見 えない (安全)

● ブリッジ接続

仮想マシンは, ホストマシンが接続しているネッ トワークに 直接接続し ている ⇒ 外から見える (便利)

ネットワーク設定例

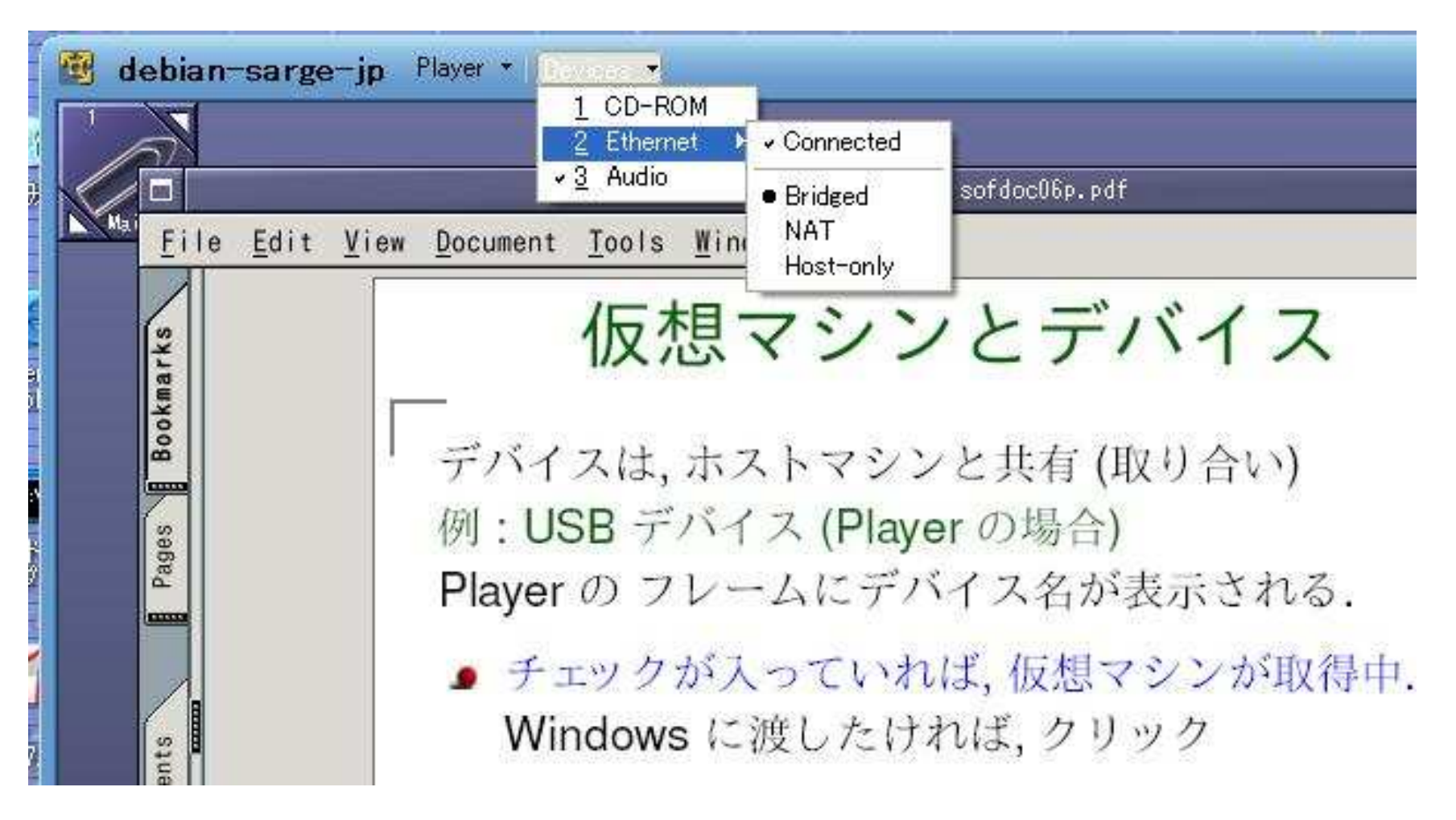

ブリッジ接続の例

仮想マシンとデバイス

デバイスは, ホストマシンと共有 (取り合い) 例: USB デバイス (Player の場合) Player の フレームにデバイス名が表示される.

- チェックが入っていれば, 仮想マシンが取得中. Windows に渡したければ, クリック
- チェックが入っていなけば, Windows が取得中. Windows から取り返したければ、クリック

⇒ フラッシュメモリによるファイルのやりとりが 可能

### ホスト とファイル共有

- samba により可能 例 : 今回配布の 仮想マシン (NAT 接続)
	- 1. samba server の起動 Penguin->Services->Start Samba
	- 2. Windows 側で, \\knoppix\samba に接続 マイコンピュータ->ネットワークドライブの接続 knoppix ではだめな場合 <sup>⇒</sup> 仮想マシンの IP アド レスを使う (ifconfig でチェック)
- 3. ユーザ名, パスワードの入力 共に knoppix

⇒ ディレクトリ /home/knoppix/samba が Windows 側に開く (双方から読み書き可能)

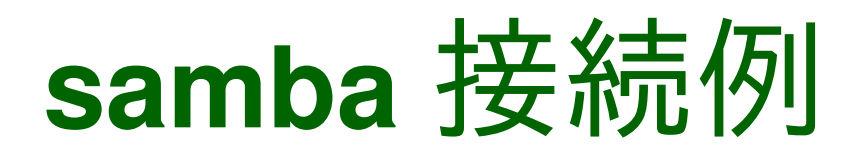

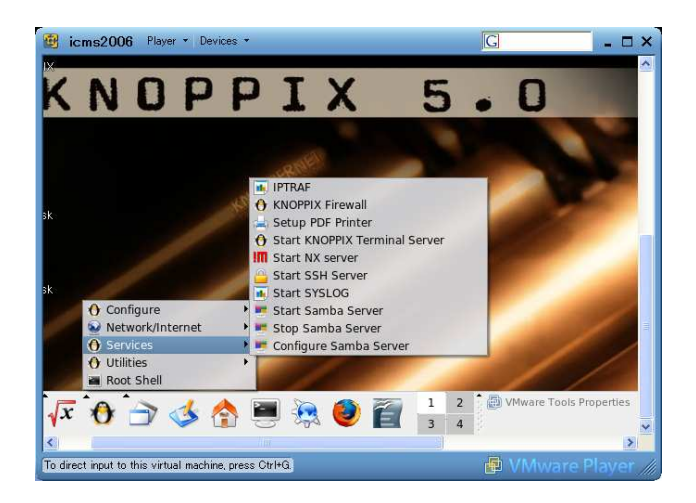

1. samba

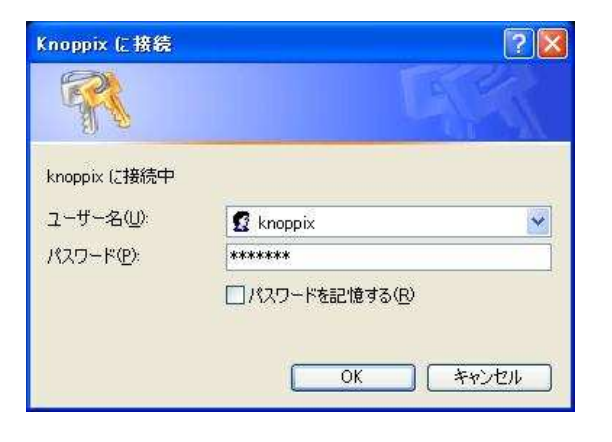

3. パスワード入力 イ. フォルダが開く

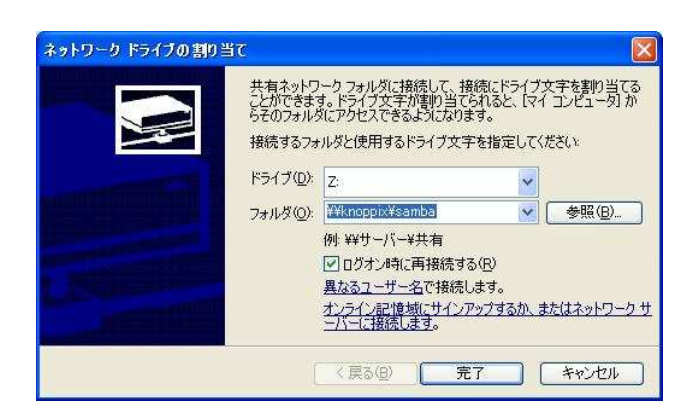

2. ネットワークドライブの接約

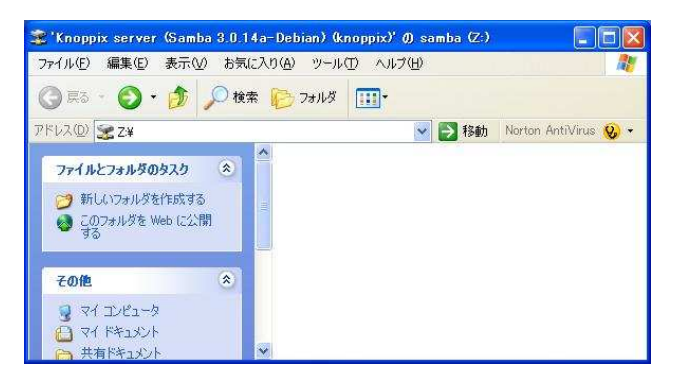

#### **Suspend/Resume**

大変便利な機能 (仮想マシンのシャットダウンはほと んど必要ない)

**Suspend** 

Player のフレ ーームの×をクリックする. ⇒ 仮想マシンの状態がディスクに保存され, 終了 ⇒ ホストをシャットダウンしてよい

#### **• Resume**

Player を立ち上げ, サスペンドした仮想マシンを 選んで実行

⇒ 仮想マシンが, サスペンドした状態から再開

### Resume 中の例

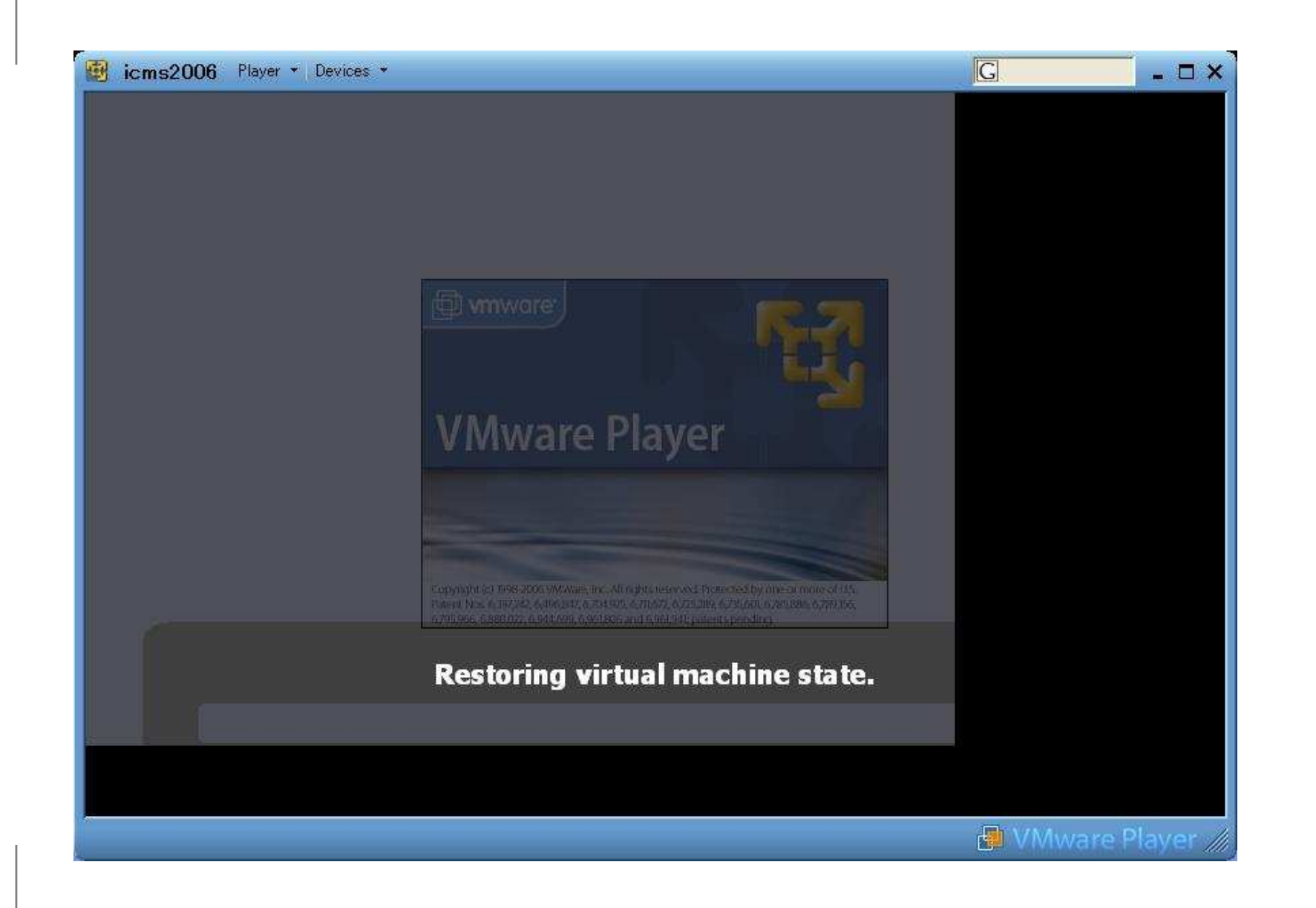

# その他

- VMWare ウィンドウの fullscreen 化 右上の□を押すと, fullscreen モード Alt+Control でウィンドウに戻る
- vmware-toolbox ユーザが起動 – math2006vm では自動的に起動 • 仮想マシンの時計を合わせる • 仮想マシン内外のマウスポインタの移動 ● ディスクの追加 1本のディスク = 1個のファイル (\*.vmdk) 仮想マシン設定ファイル (\*.vmx) に <sup>2</sup> 行追加

scsi0:1.present = ''TRUE'' scsi0:1.fileName <sup>=</sup> ''home40.vmdk''

#### 仮想マ シ ン **icms2006vm**

#### ICMS

International Congress on Mathematical Software (ICM2006 satellite)

ICMS 2006 DVD

Knoppix/Math+さらに多くの数学ソフト、ドキュ メントを収録 (DVD1: 完全フリー, DVD2: 制限つ き も収録 <sup>+</sup> icms2006vm.exe)

icms2006vm.exe DVD2 を仮想マシンにインストールしたもの 1.6GB, 実行すると 6GB (巨大)

今公開中の仮想マシン

self-extracting archive (exe ファイル) 700MB CD サイズに 分割し たもの も公開

- icms2006basevm (展開前 1.4GB, 展開後 4.8GB) DVD1 (完全フリー) の仮想マシン
- icms2006vm- (展開前 1.6GB, 展開後 5.9GB) icms2006vm から, ライセンス上差し 支えがある ものを除いた仮想マシン ⇒ こちらがおすすめ
- **bare** CD, DVD から起動できる,空の仮想マシン
- bare-isoimage HDD 上の iso-image から起動でき る vmx ファイルを編集し <sup>て</sup>, iso-image を指定

### 使用上の注意

- NTFS 上で展開するこ と FAT32 では, ファイルサイズの 制限を越える
- オプションの設定, 変更
	- 1. boot menu で適当な構成を選び, e を押す. 2. kernel を選んで e を押し, コマンド行を編集 3. enter で確定し, b を押す.

● キーボード設定 デフォルトは日本語. 変更は, 起動後, 右下の国旗 アイコンを右クリックして設定ツールを起動.

### 重要なオプション

- **o** lang=name name=ja,cn,de,da,es,fr,it,nl,pl,ru,sk,tr,tw,us
- xscreen=rowxcol サポートされていない場合は無視される
- **o** noregen デフォルトで実行される ldconfig と depmod を skip する場合に指定
- **•** nomkxorgconfig /etc/X11/xorg.conf を手で編集し たあと固定する 場合に指定

/boot/grub/menu.lst に書けばデフォルト設定となる

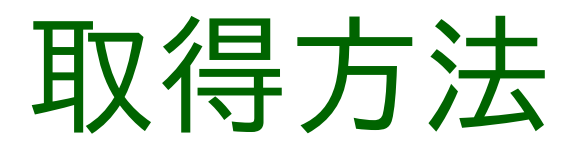

http://www.math.kobe-u.ac.jp/ vmkm/vmkm-ja.html を御覧く ださい. (icms2006-.exe は再配布不可) このスライドの pdf ファイルも取得できます.

- icms2006vm-.exe そのまま実行すればフォルダができる
- icms2006vm-.part1.exe, icms2006vm-.part\*.rar 一ヶ所にまとめて置いて part1 を実行 (それぞれ を CDR に焼いて part1 を実行しても可)

#### **Tips**

- DVD からの iso イメージの 取り出し bare-isoimage から起動でき る DVDdecrypter が便利 (Google で検索) iso ファイル名を vmx ファイルに書く必要あり
- マウスポインタが2つ出る X の 縦サイズを小さく すると緩和される ⇒ web ページ参照 (少しややこしい)
- VMware Player の強制終了 (switch off に相当) Player->Troubleshoot->Power Off and Exit
- 割り当てメモリの変更 (デフォルト:256MB) Player->Troubleshoot->Change Memory Allocation